- 1. Connect to your modem via Wire or Wireless
- 2. Open a browser (Chrome, Firefox, Safari, etc.) and enter **192.168.1.1** in the address bar
- 3. Enter **admin** as both the username and password and **Sign In**

Primary DNS:

Secondary DNS:

4. Click the **Advanced** tab up the top

 $-$  IPTV

- DHCP Server

- Dynamic DNS

- Static Routing

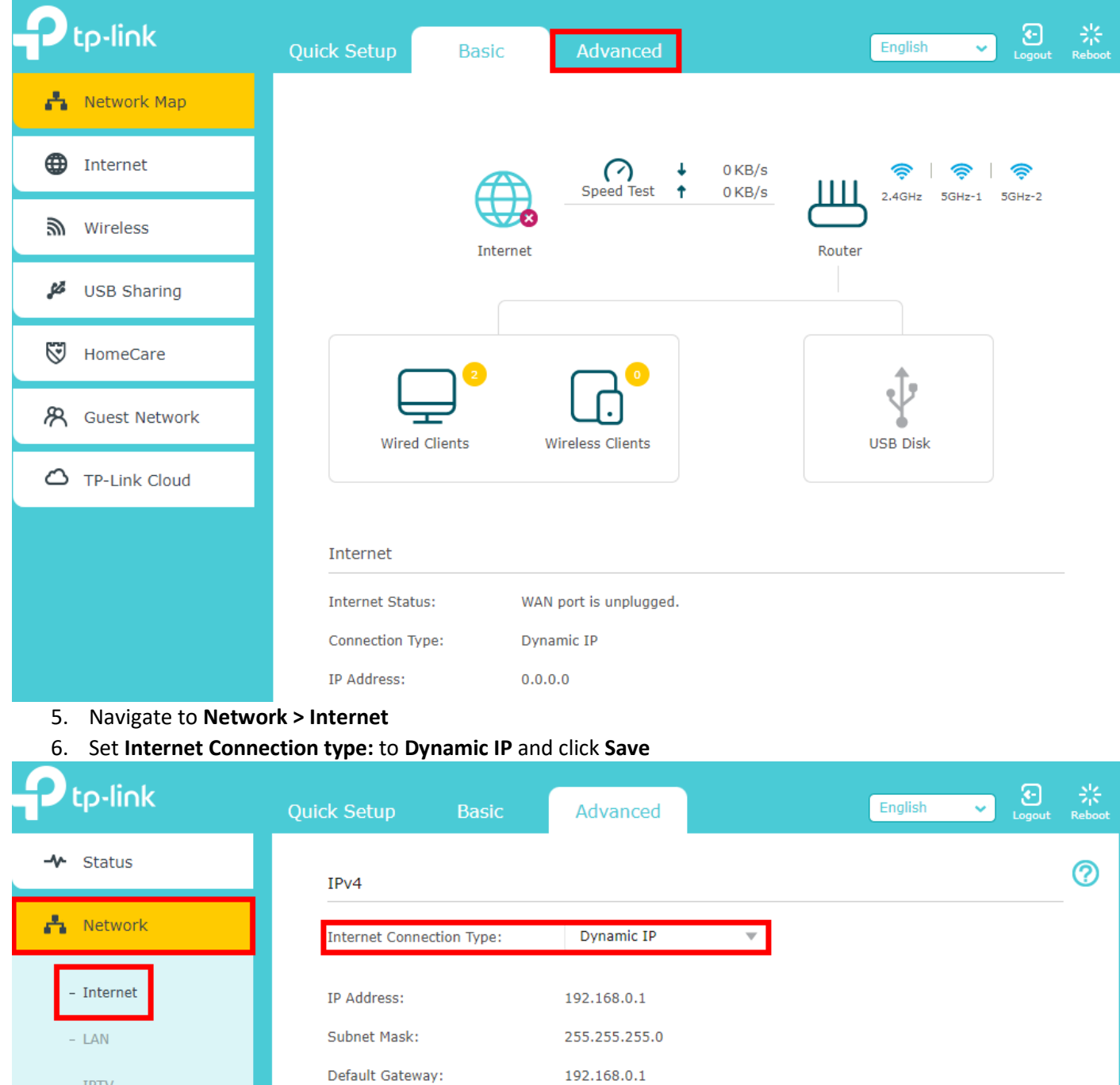

 $1.1.1.1$ 

 $2.2.2.2$ 

## 7. Navigate to **Network > IPTV**

## 8. Enable **IPTV** and set the **ISP Profile** to **New Zealand-UFB** and click **Save**

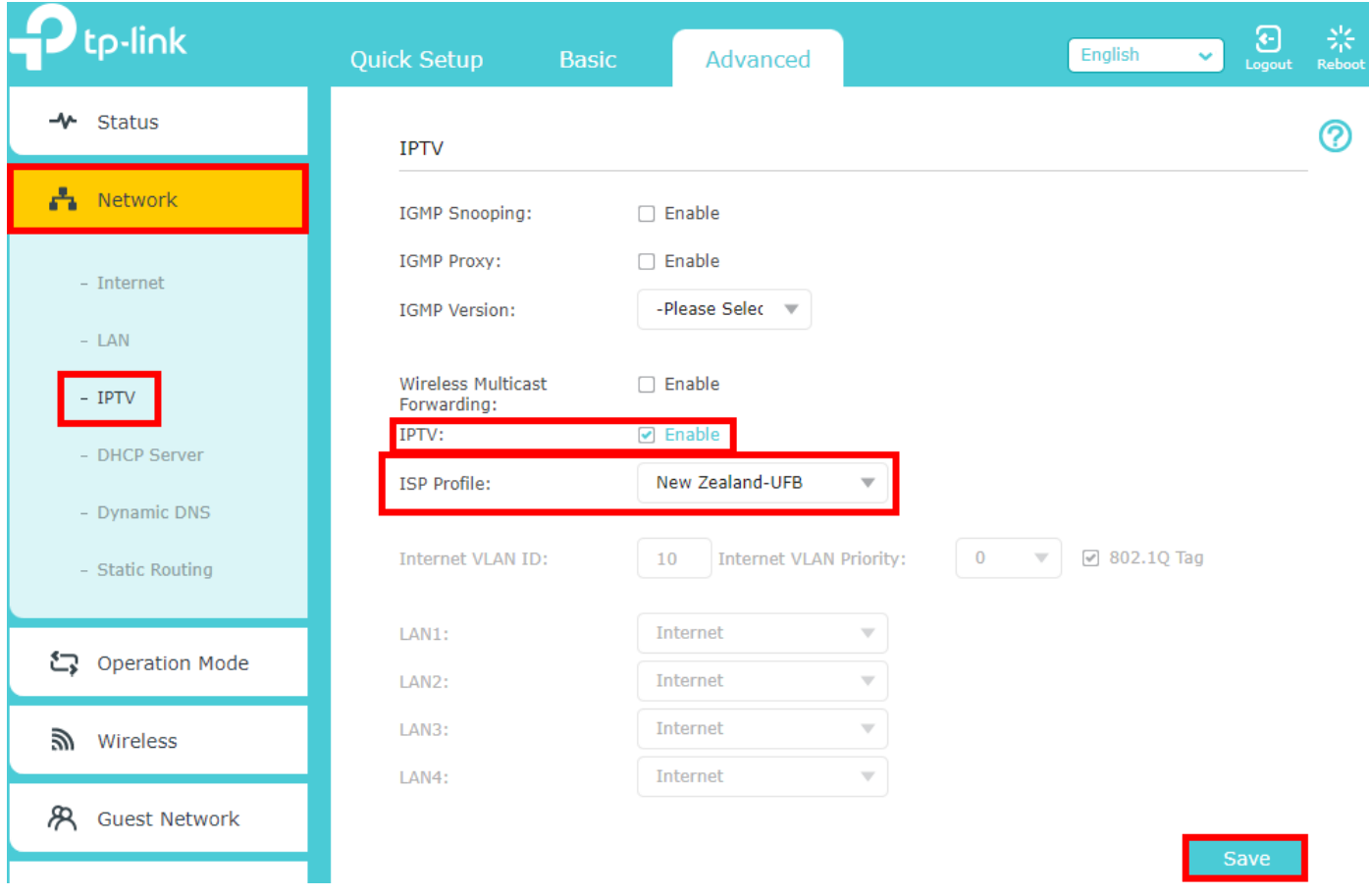